**Руководство по установке**

**Конструктор индустриальных тренажеров «КИТ»**

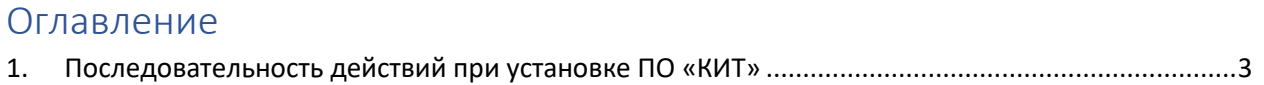

<span id="page-2-0"></span>1. Последовательность действий при установке ПО «КИТ»

Извлекаем архив в нужную вам папку и запускаем Installer.exe (рис. 1)

| Имя           | Дата изменения | Тип             | Размер    |
|---------------|----------------|-----------------|-----------|
| Assets        |                | Папка с файлами |           |
| Installer.exe | --------       | Приложение      | 51 257 KB |
|               |                |                 |           |

Рисунок 1 – Папка с разархивированными файлами

Если на вашем ПК установлена СУБД PostgreSQL, то вы можете перейти к установке (рис. 2, 3)

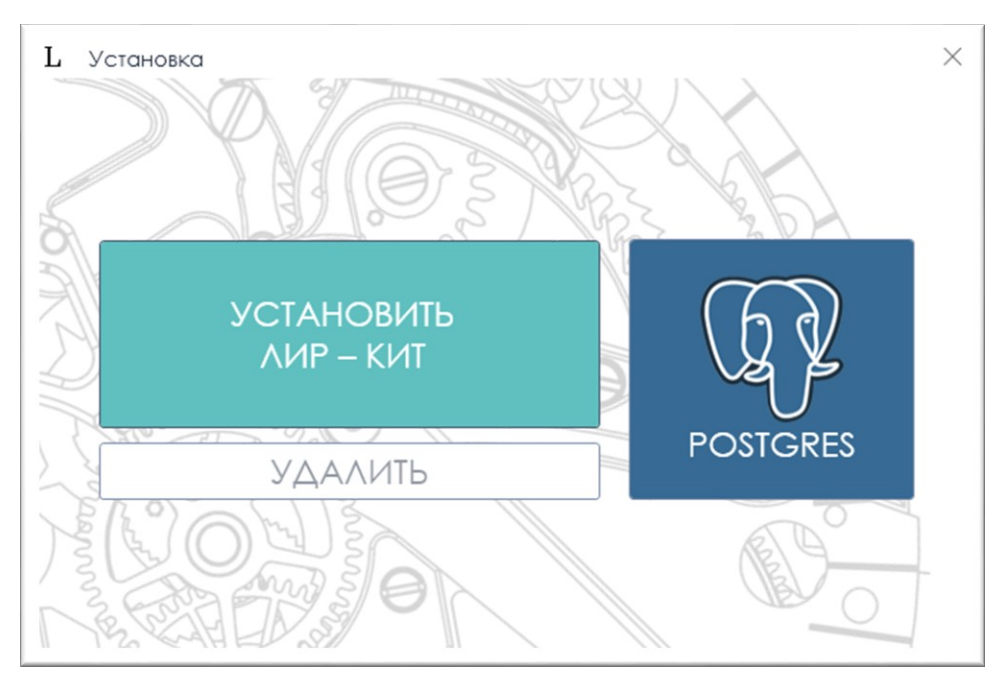

Рисунок 2 – Окно установки ЛИК-КИТ

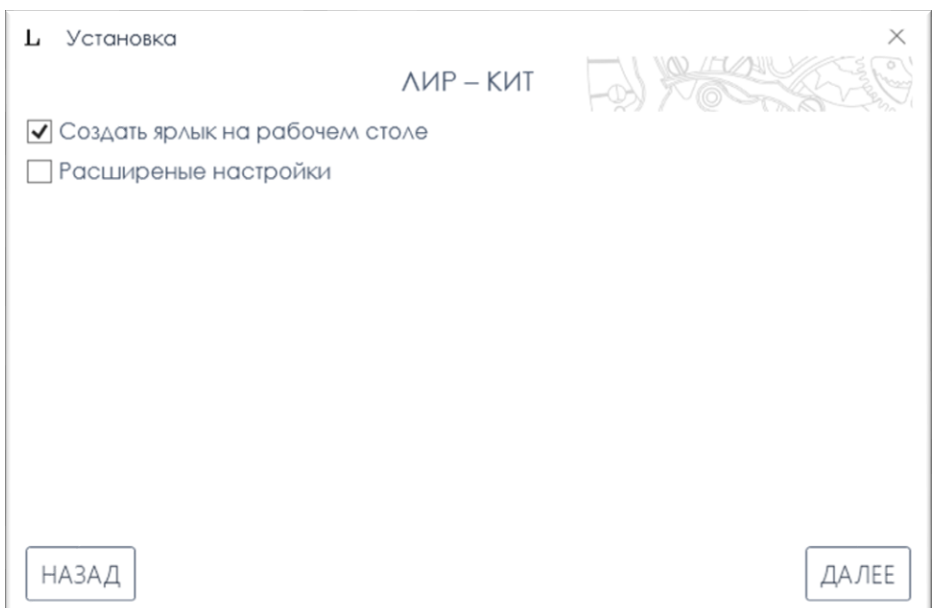

Рисунок 3 – Процесс установки ЛИР-КИТ

При необходимости, вы можете выбрать опцию «**Расширенные настройки**» и указать путь для установки программы (по умолчанию будет: С:\Program Files(x86)), после, нужно нажать **Далее** и указать необходимую информацию о БД. Если в процессе установки PostgreSQL не будет найден, то СУБД также установится на ваш ПК (рис. 4).

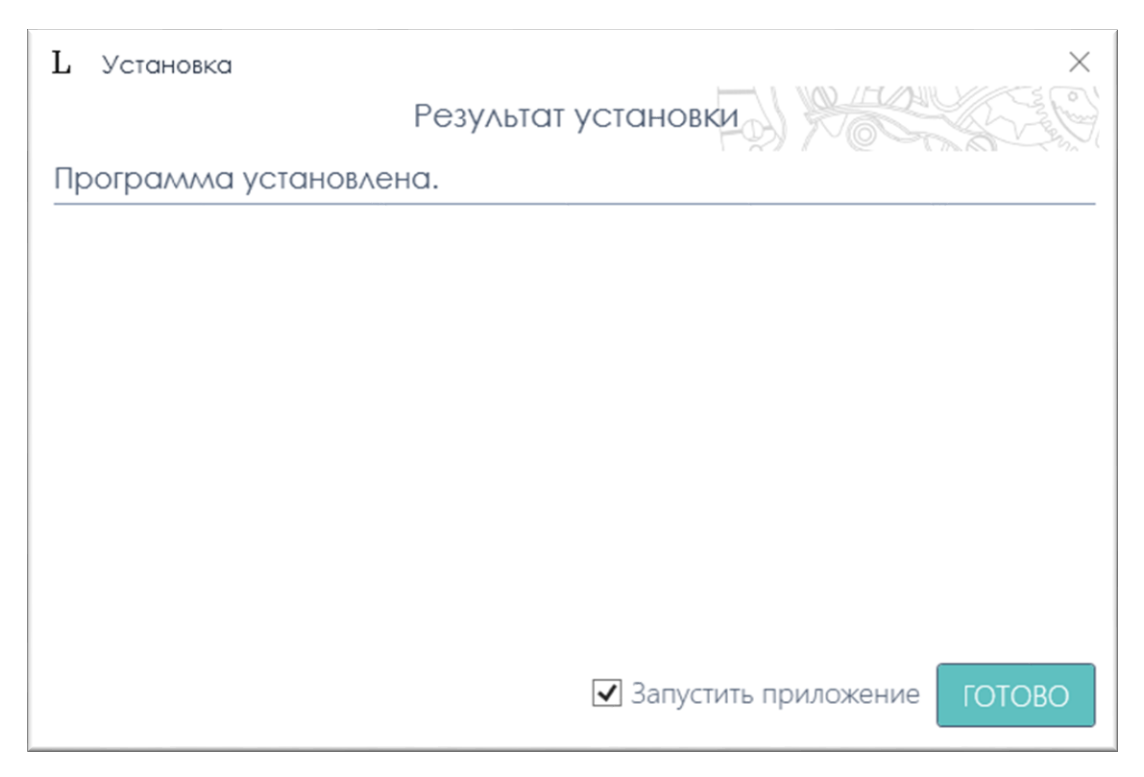

Рисунок 4 – Процесс установки

При запуске приложения (рис. 5), если подходящая БД не была найдена – программа снова попросит вас внести данные о БД (рис. 6)

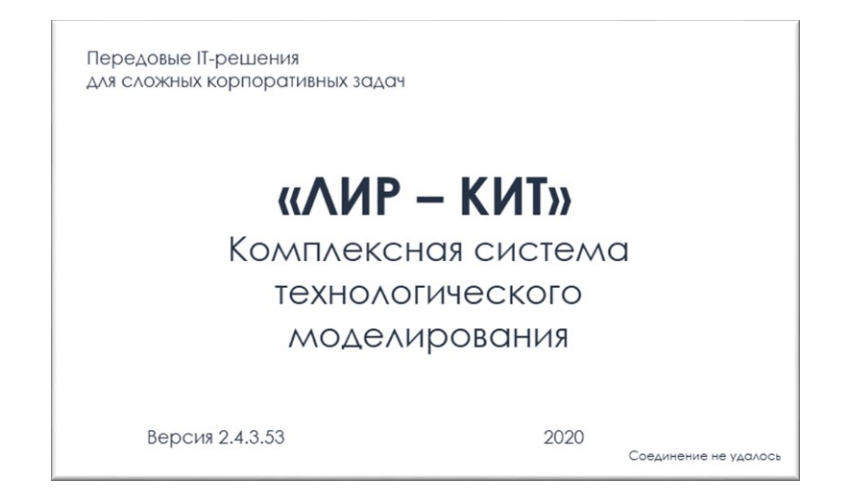

Рисунок 5 – Окно входа в ЛИР-КИТ

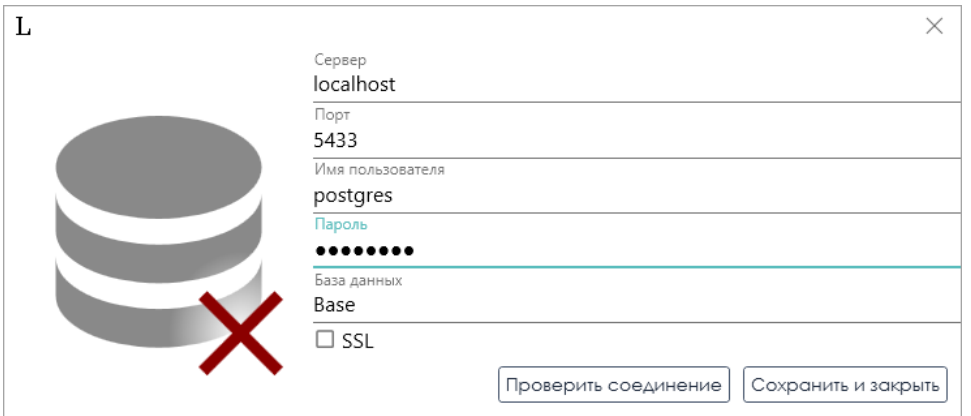

Рисунок 6 – Окно программы при запуске, если БД была не найдена

Если на вашем ПК нет СУБД PostgreSQL, вы можете установить ее через окно установки ЛИР-КИТ, для этого вам необходимо открыть установочник (рис. 2) и нажать на кнопку **Postgres**, после чего откроется окно (рис. 7) в котором вам необходимо будет нажать на кнопку **Установить Postgres**

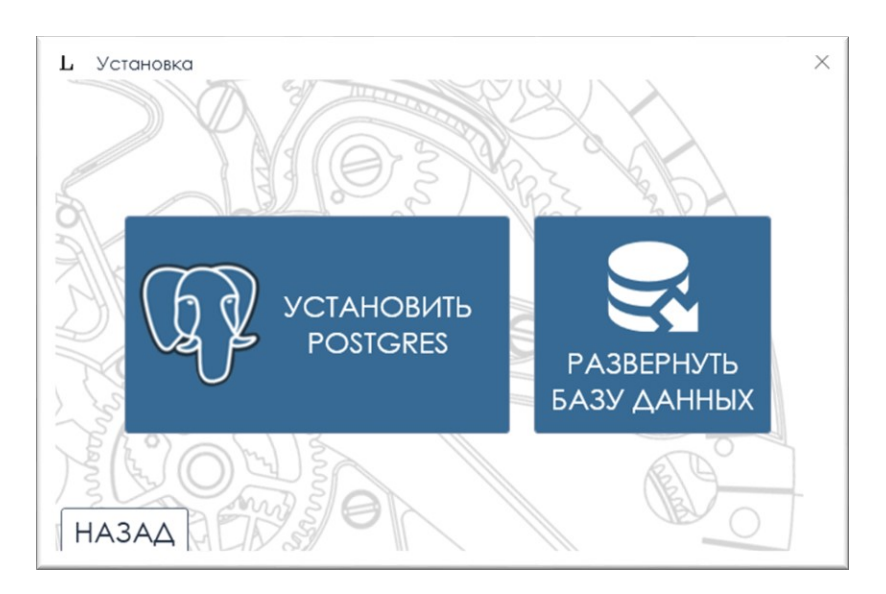

Рисунок 7 – Окно установки СУБД PostgreSQL

Если на вашем ПК есть СУБД PostgreSQL, то вам необходимо будет развернуть БД для ЛИР-КИТ. Для этого вам нужно нажать на кнопку **Развернуть Базу данных** (рис. 6), после чего, внести все необходимые данные для развертывания БД (рис. 8)

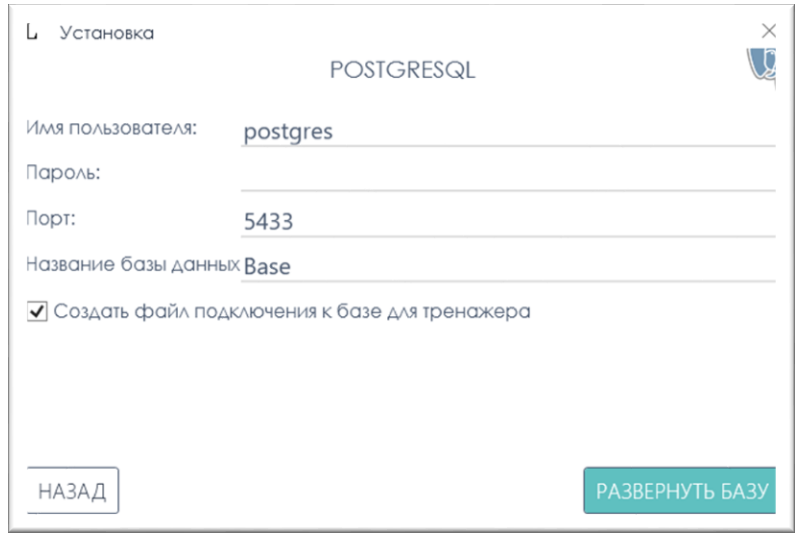

Рисунок 8 – Окно развертывания СУБД PostgreSQL

При успешном развёртывании и подключении к БД откроется окно входа в систему. Для доступа к конструктору необходимо выбрать режим «АРМ Инструктора» в первом поле и ввести пароль «123» (рис. 9). Нажать «Вход». В **последующем** окне необходимо выбрать «Конструктор».

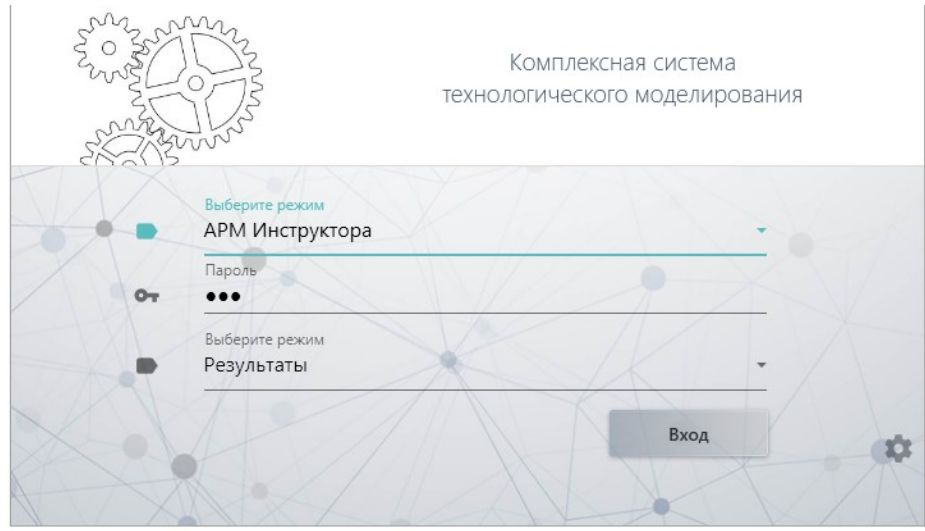

Рисунок 9 – Окно входа

В открывшемся окне представлен интерфейс конструктора (рис. 10). В нём будет представлен пример готовой логики. Например, схема работы трансформатора, соответственно, находится в модуле «Трансформатор». Во вкладке «Визуализация» (рис. 11) находится редактор графического представления модели, во вкладке «Тесты и задания» – редактор тестов и заданий. А также прочие вкладки с другими составляющими, участвующими при сборке модели.

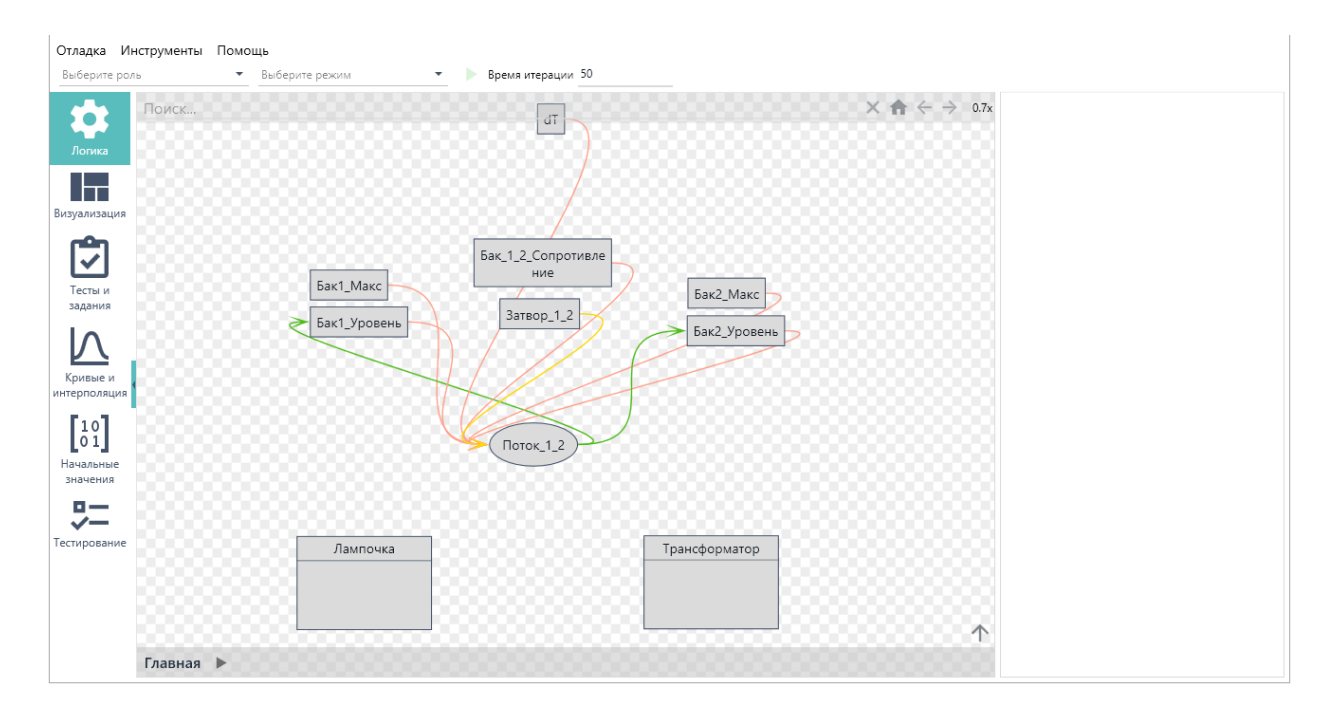

Рисунок 10 – Появившееся окно конструктора, вкладка «Логика»

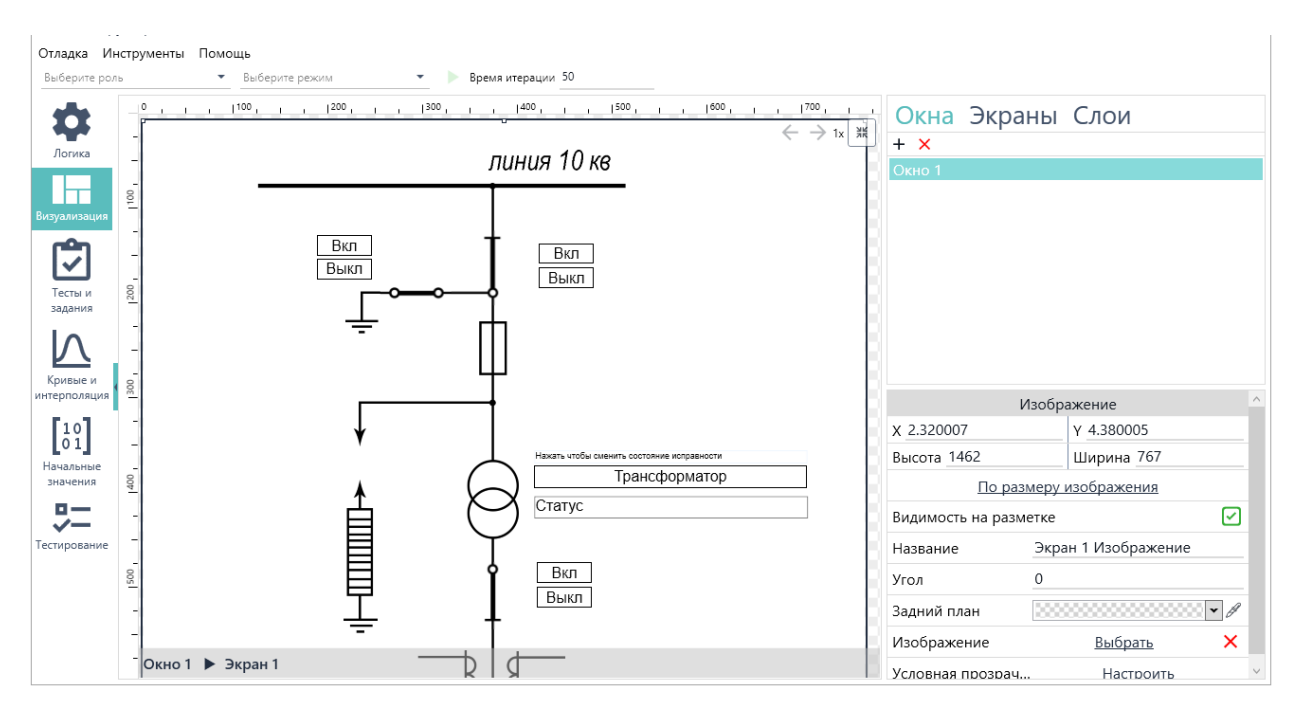

Рисунок 11 – Вкладка «Визуализации»

Для запуска текущего примера необходимо выбрать роль ученика и режим работы конструктора сверху слева, а затем нажать на зелёную кнопку запуска (рис. 12).

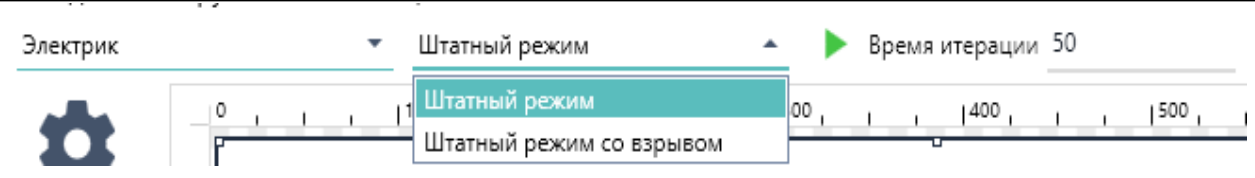

Рисунок 12 – Выбор роли, режима, запуск примера

Будет открыто окно симуляции (рис. 13). На этот момент начинает функционировать построенная логика, а также запускается прослушивание запросов за получение значений и взаимодействий извне. Здесь можно использовать кнопки для взаимодействия со схемой. Если был запущен «Штатный режим», то трансформатор будет изначально исправен. Если же был выбран «Штатный режим со взрывом», то трансформатор будет изначально неисправен и теперь может взорваться при замыкании цепи. Справа можно видеть шаги с инструкциями и заданиями.

Теперь это окно можно временно свернуть и перейти к запуску 3D приложения.

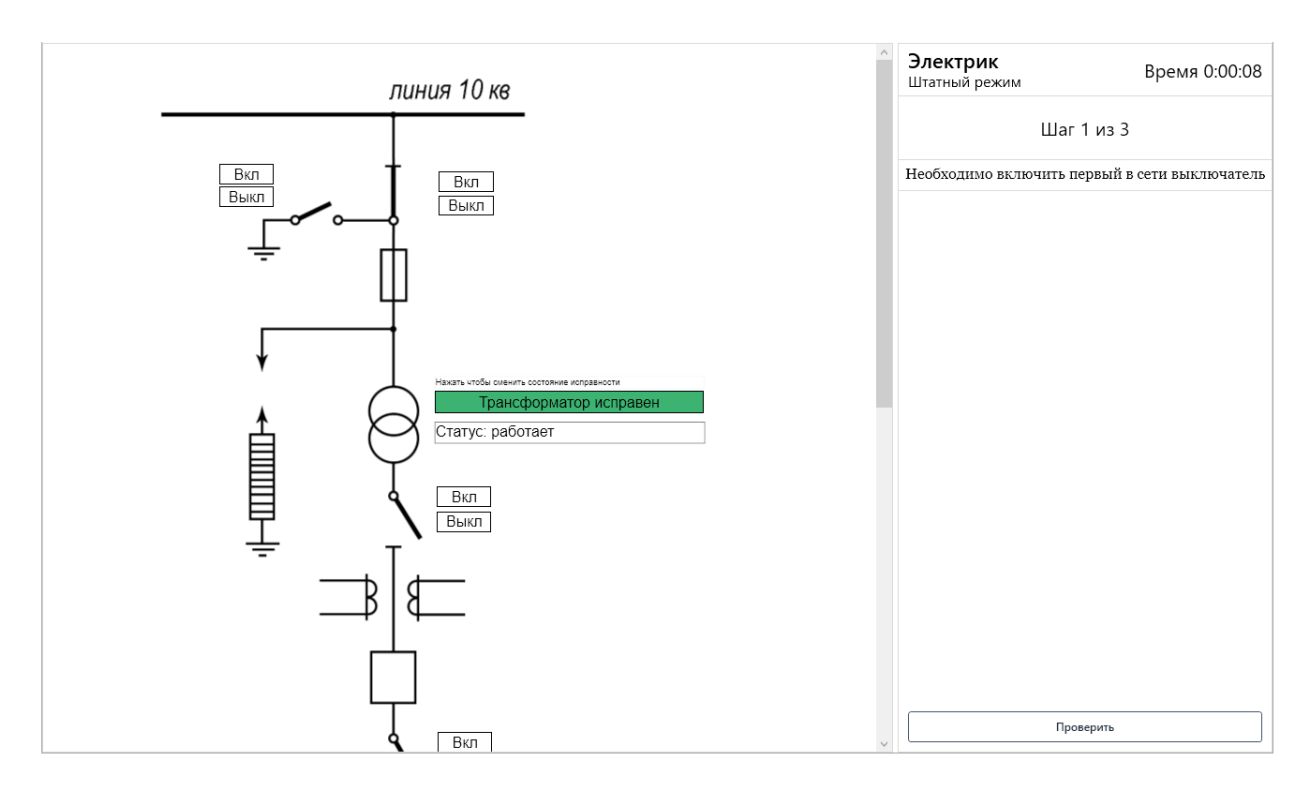

Рисунок 13 – Окно симуляции

При запуске 3D приложения появится изображение трансформаторной подстанции (рис. 14). **Порядок запуска 2D и 3D не имеет значения.** Теперь 3D приложение запрашивает у конструктора значения переменных, а также может передавать в конструктор события нажатия на кнопки. Любые изменения в конструкторе будут отображаться в 3D приложении. 3D приложение будет позволять ходить если не будет запущена симуляция в

конструкторе, но не будет позволять взаимодействовать, а состояние объектов будет таким, которое было получено последним.

Для работоспособности данного примера необходимо, чтобы обе программы были запущены на одном компьютере, а также чтобы порты 25565 и 25566 были незаняты.

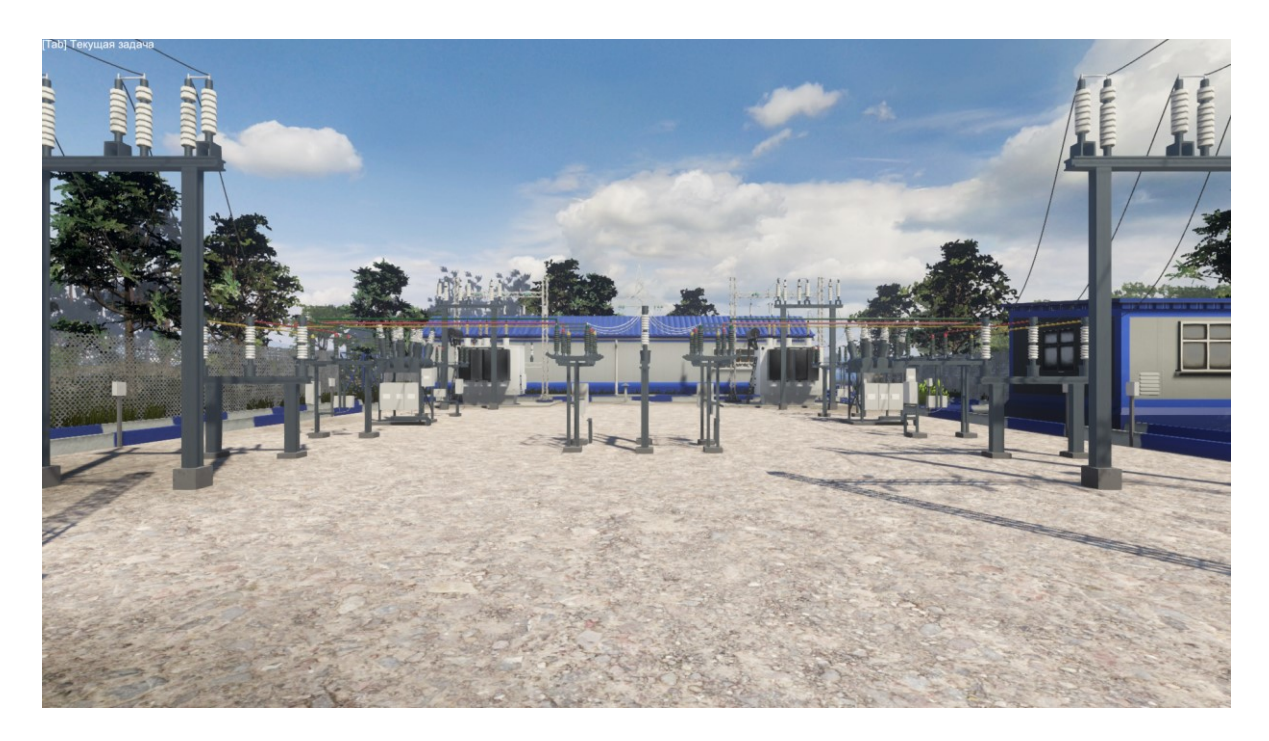

Рисунок 14 – Стартовый вид 3D приложения

Справа относительно вида продублированы для нижних выключателей из рис. 13 (верхние два присутствуют и участвуют в симуляции, но отсутствуют в 3D). Они расположены ближе всего к правому трансформатору (рис. 15). В рамках данного примера другие выключатели не задействованы.

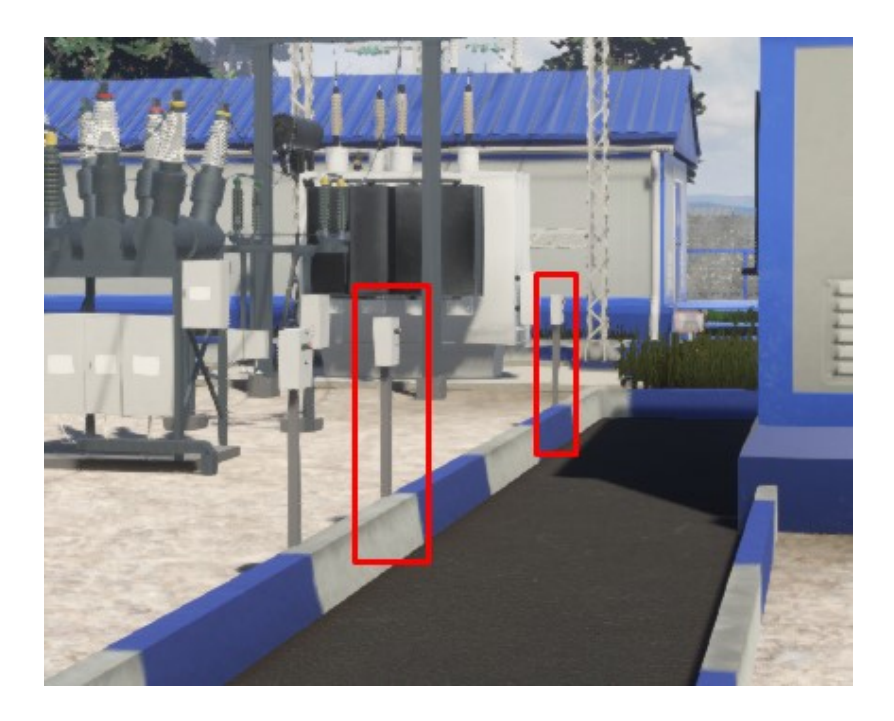

*Руководство по установке: «Конструктор индустриальных тренажеров». «КИТ»*

Рисунок 15 – Переключатели, с которыми возможно взаимодействие

Для управления в 3D используются клавиши WASD для перемещения, пробел для прыжка, Shift (удерживать) для ускорения, Esc для доступа в меню. G и R для нажатия зелёной и красной кнопок на выключателях соответственно. Tab (удерживать) – показать панель задач, E – проверить/пропустить задачу.